# Guida all'iscrizione ai concorsi del Comune di Lignano Sabbiadoro tramite portale

Nelle pagine seguenti viene illustrato come inserire la domanda di partecipazione ad un concorso del Comune di Lignano Sabbiadoro mediante il portale Frenesys.

L'accesso al portale avviene esclusivamente con SPID.

**N.B.** La modalità di iscrizione al concorso tramite portale prevede il pagamento contestuale della tassa di concorso, se richiesta dal bando di selezione pubblico, attraverso pagoPA.

Per prima cosa si accede al portal[e frenesys.lignano.org.](https://frenesys.lignano.org/portal/indice_servizi)

 $\sim$ 

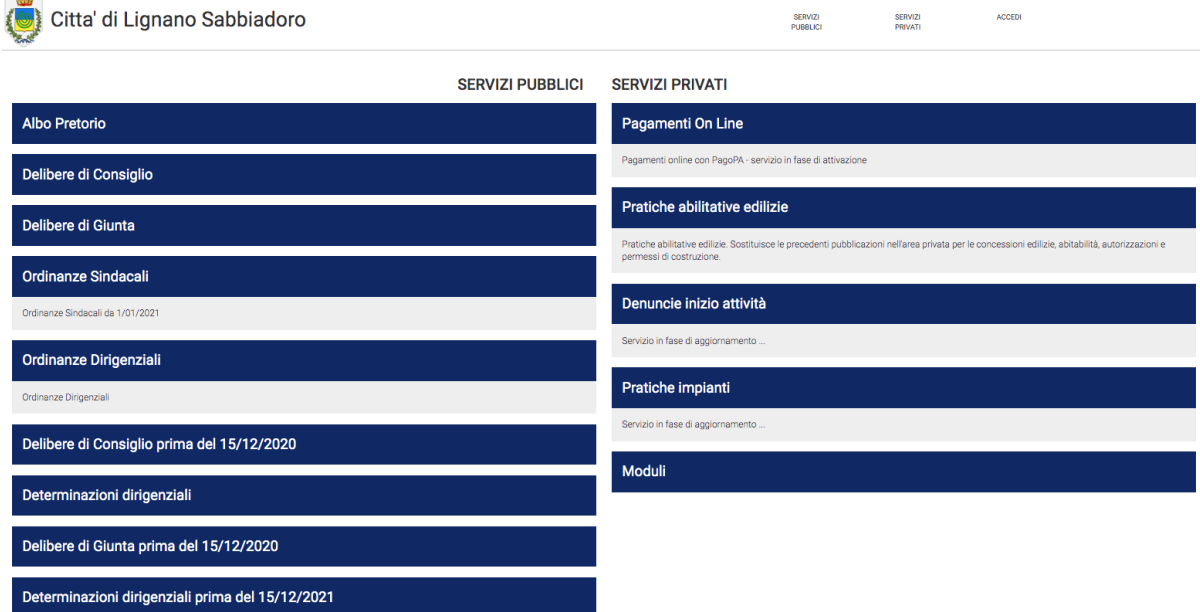

*Figura 1 - Portale Comune di Lignano Sabbiadoro*

Effettuare il login con SPID per accedere all'area riservata. Cliccando su ACCEDI in alto a destra, verrà visualizzata la pagina di login di SPID:

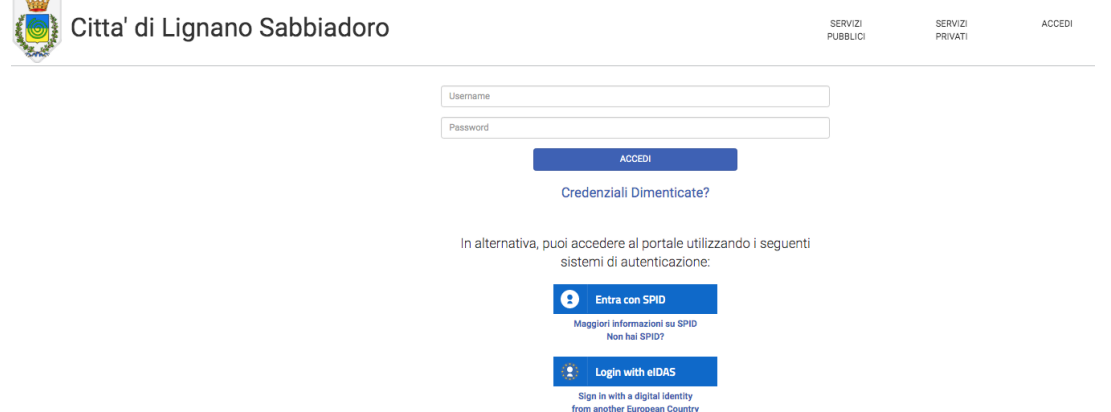

*Figura 2 - Pagina di Login SPID*

Effettuare il login utilizzando le proprie credenziali SPID.

Entrando nell'area personale verranno proposti diversi servizi disponibili, cliccare su "*Istanze online: concorsi, prenotazione servizi*".

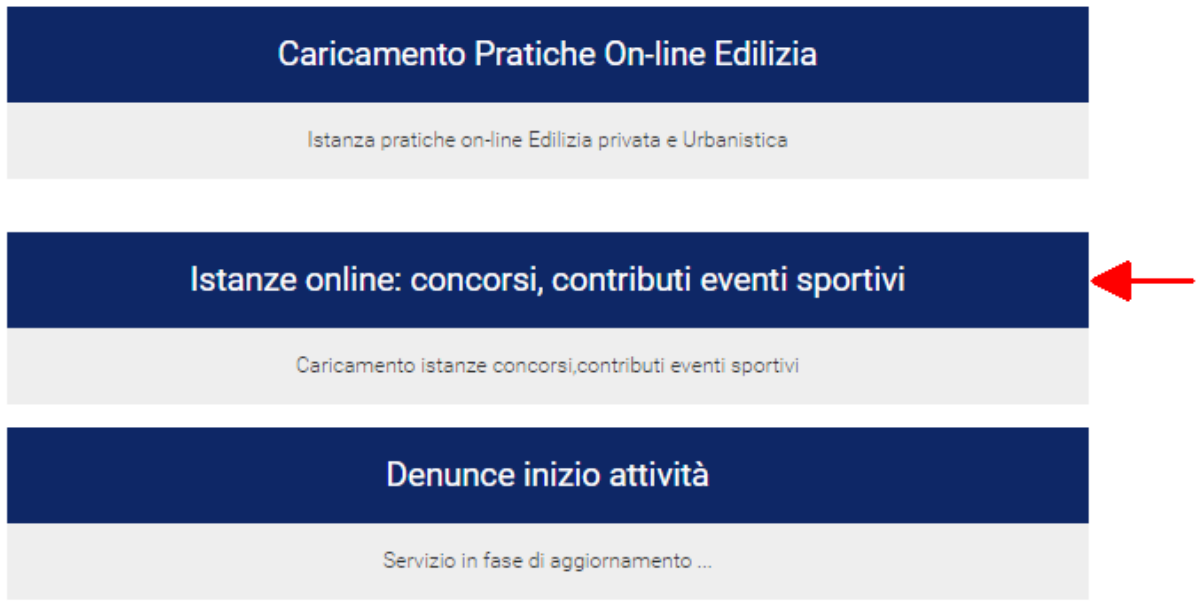

*Figura 3 - Menu servizi sezione privata*

Nel caso non fosse visibile il servizio "*Istanze online: concorsi, contributi eventi sportivi*" cliccare sul link in alto a destra con scritto "*Ciao*" seguito dal proprio nome; nella nuova pagina sotto il titolo "*LA TUA SEZIONE PRIVATA*" sarà ora visibile il pulsante "*Gestisci servizi*".

Cliccando il pulsante sarà possibile visualizzare tutti i servizi disponibili sul portale, verificare che la spunta relativa al servizio "*Istanze online: concorsi, contributi eventi sportivi*" sia selezionata (vedi figura 3), nel caso non lo fosse, attivarla e cliccare sul pulsante "*Salva modifiche*". Il servizio sarà ora presente nei "Servizi Privati".

#### Stato avanzamento pratiche Edilizia

Consente di essere informati riguardo lo stato delle pratiche edilizie presentate. È inoltre possibile inserire integrazioni documentali alle pratiche edilizie presentate in precedenza Autorizza al trattamento dei dati ed Attiva

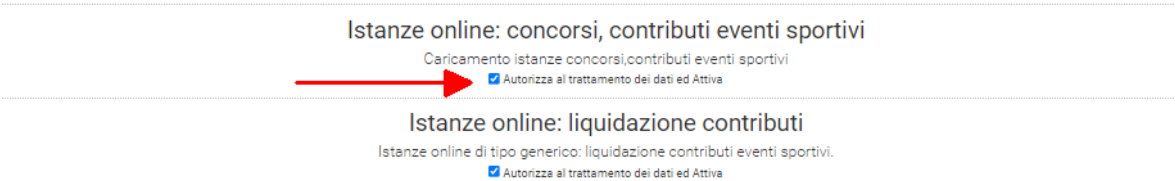

*Figura 4 - Attivazione servizio Istanze online: concorsi, prenotazione servizi*

Cliccare ora sul servizio "*Istanze online: concorsi, contributi eventi sportivi*" (vedi Figura 3)

Possiamo ora procedere con l'inserimento della pratica online di iscrizione al concorso cliccando sul pulsante "*Aggiungi nuovo*":

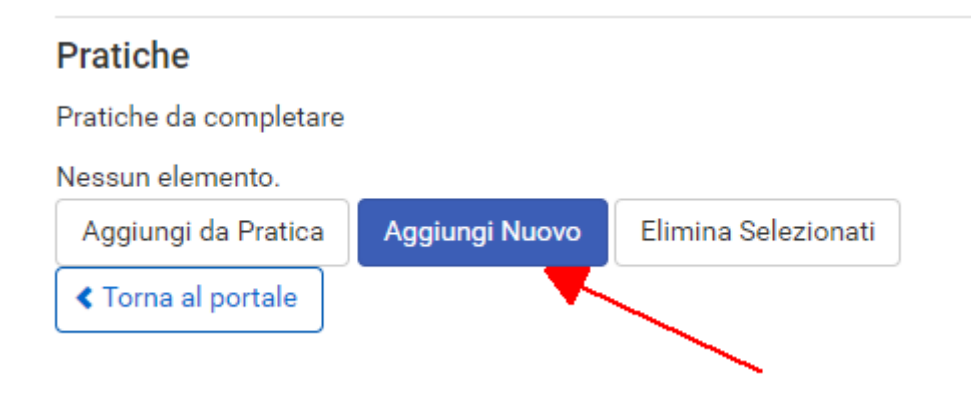

*Figura 5 - Caricamento nuova pratica*

Selezioniamo l'opzione relativa al concorso a cui si vuole partecipare (ad es. "*Concorso cat. C", "Concorso istruttore tecnico…" ecc…)* in "*Tipologia Pratica*".

Nel campo testo "*Descrizione Pratica*" inserire una breve descrizione dell'istanza di iscrizione al concorso (ad esempio "Iscrizione al concorso istruttore amministrativo - Nome Cognome", "Iscrizione al concorso Istruttore Tecnico – Nome Cognome" ecc…), una volta terminato cliccare su "*Avanti*".

| <b>Inserisci Pratica</b>                                    |                                                             |              |               |                   |              |  |  |  |  |
|-------------------------------------------------------------|-------------------------------------------------------------|--------------|---------------|-------------------|--------------|--|--|--|--|
| Inserisci una nuova pratica                                 |                                                             |              |               |                   |              |  |  |  |  |
| Attenzione: i campi contrassegnati con (*) sono obbligatori |                                                             |              |               |                   |              |  |  |  |  |
| Tipologia Pratica *                                         | Concorso cat. C                                             | $\checkmark$ | Tipo Evento * | Istruttore cat. C | $\checkmark$ |  |  |  |  |
| Descrizione Pratica *                                       | ISCRIZIONE CONCORSO ISTRUTTORE AMMINISTRATIVO - MARIO ROSSI |              |               |                   |              |  |  |  |  |
| <b>≮</b> Annulla                                            |                                                             |              |               |                   | Avanti >     |  |  |  |  |

*Figura 6 - Inserimento istanza di concorso*

### **SEZIONE "DOMANDE"**

Nella sezione successiva denominata "Domande", scegliere se allegare la ricevuta di avvenuto pagamento. In tal caso ricordarsi successivamente di non selezionare il pagamento con PagoPA.

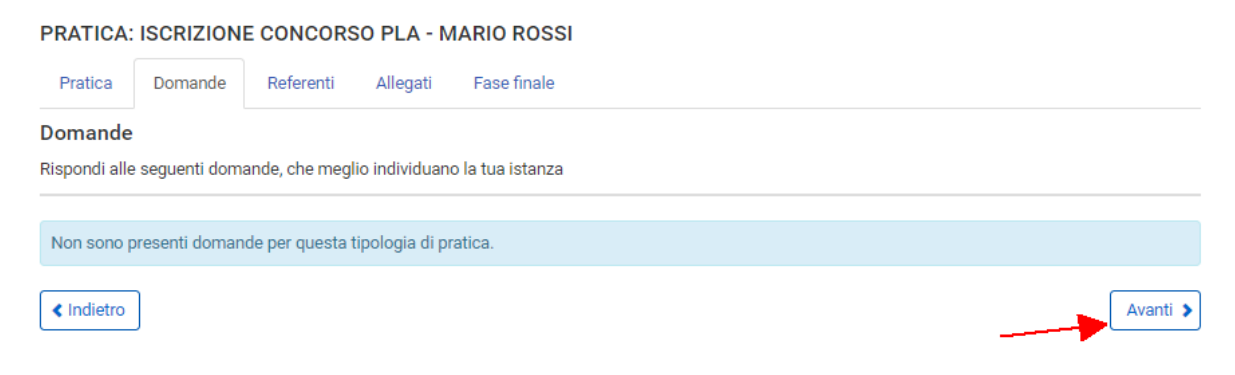

*Figura 7 - Definizione degli allegati facoltativi a corredo della domanda*

## **SEZIONE "REFERENTI"**

Nella sezione "Referenti" procediamo all'inserimento dei dati anagrafici del candidato al concorso, vengono proposti i dati forniti da SPID ma tutti i dati anagrafici sono modificabili.

Inserire alla voce "*Tipo referenza*" l'opzione "*Richiedente*" e verificare i dati inseriti provenienti dallo SPID. Una volta terminata la verifica e l'inserimento dei dati eventualmente mancanti, procedere cliccando su "*Salva*" in basso a destra.

N.B. I dati obbligatori sono indicati dall'asterisco \*

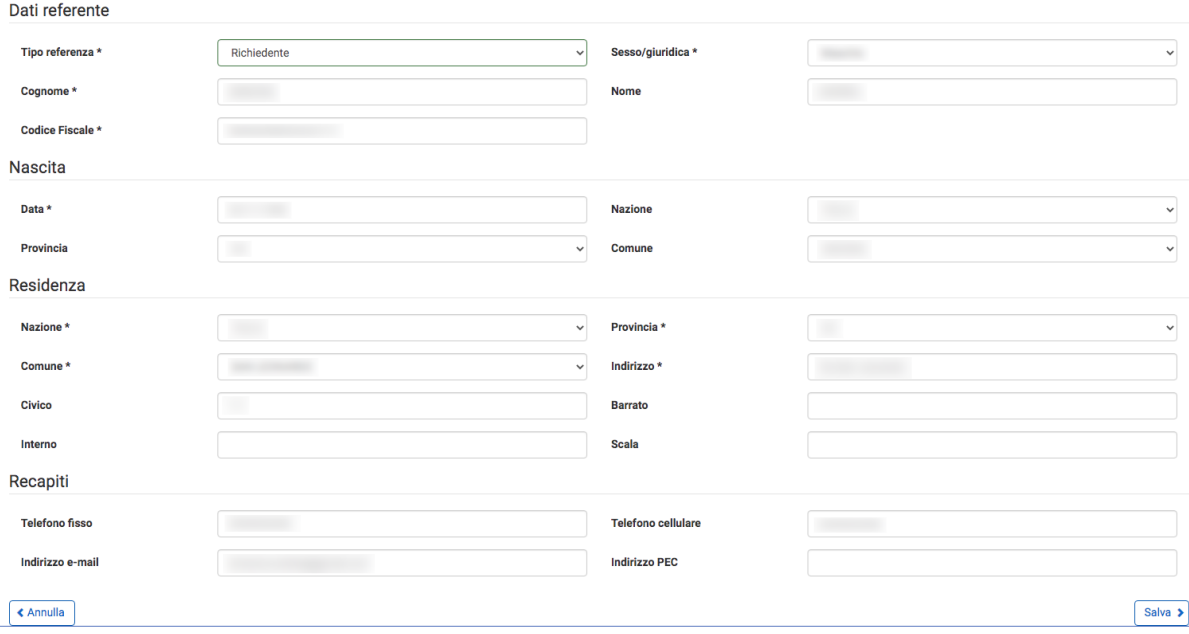

*Figura 8 - Inserimento anagrafica del soggetto richiedente*

Il sistema visualizza il riepilogo dei referenti della pratica, in questo caso ci deve essere solo il Richiedente (N.B. non inserire altri referenti alla pratica, l'iscrizione è strettamente personale!). Cliccare su "Avanti", in basso a destra.

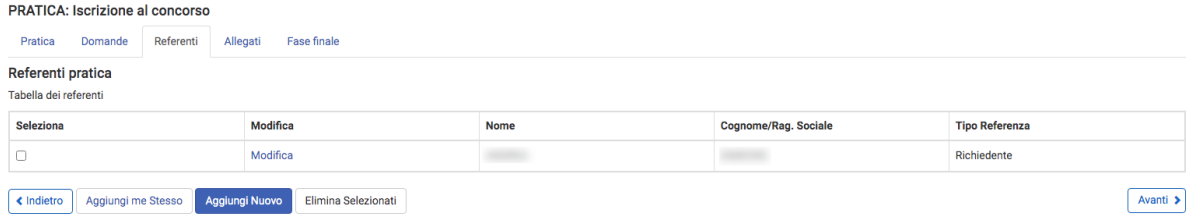

*Figura 9 - Referente inserito nella pratica di iscrizione al concorso*

## **SEZIONE "PAGAMENTI"**

La sezione "Pagamenti", permette di definire la modalità del pagamento della tassa di concorso. Se non si è già effettuato il pagamento e si vuole utilizzare il sistema pagoPA (unica modalità disponibile), selezionare il check box "Da pagare" corrispondente alla tassa concorso e cliccare su "*Avanti*". Nel caso sia stato scelto di allegare la ricevuta di pagamento non selezionare la voce.

**N.B. Se si sceglie di pagare subito con PagoPA, l'acquisizione della domanda di iscrizione al concorso sarà subordinata al pagamento. La domanda sarà inoltrata solo nel momento in cui il pagamento su PagoPA risulterà effettuato. Se si decide di pagare in un secondo momento utilizzando i metodi alternativi indicati nel Bando di Concorso, non selezionare "Da pagare"; sarà poi necessario inviare la ricevuta di pagamento alla mai[l personale.seg@lignano.org](mailto:personale.seg@lignano.org) prima della prima prova del concorso.**

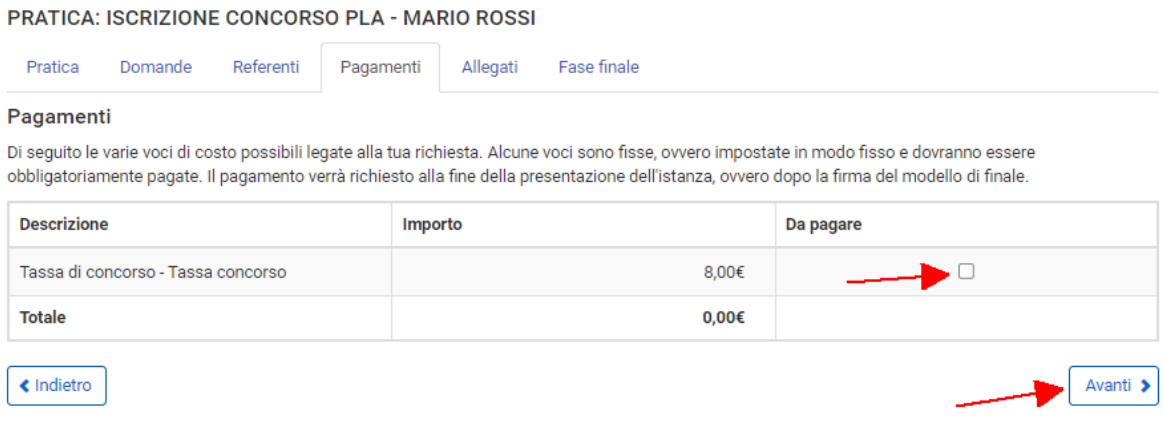

*Figura 10 - Gestione pagamento tassa di concorso*

## **SEZIONE "ALLEGATI"**

La sezione "*Allegati*" richiede l'inserimento degli allegati relativi all'istanza di concorso.

Gli allegati "*Carta identità*" e "*Curriculum vitae*" sono obbligatori. Nel caso sia stato scelto di allegare la ricevuta di avvenuto pagamento tasse di concorso, comparirà anche la voce corrispondente.

Cliccare sul pulsante "*Avanti*" una volta terminato l'inserimento degli allegati.

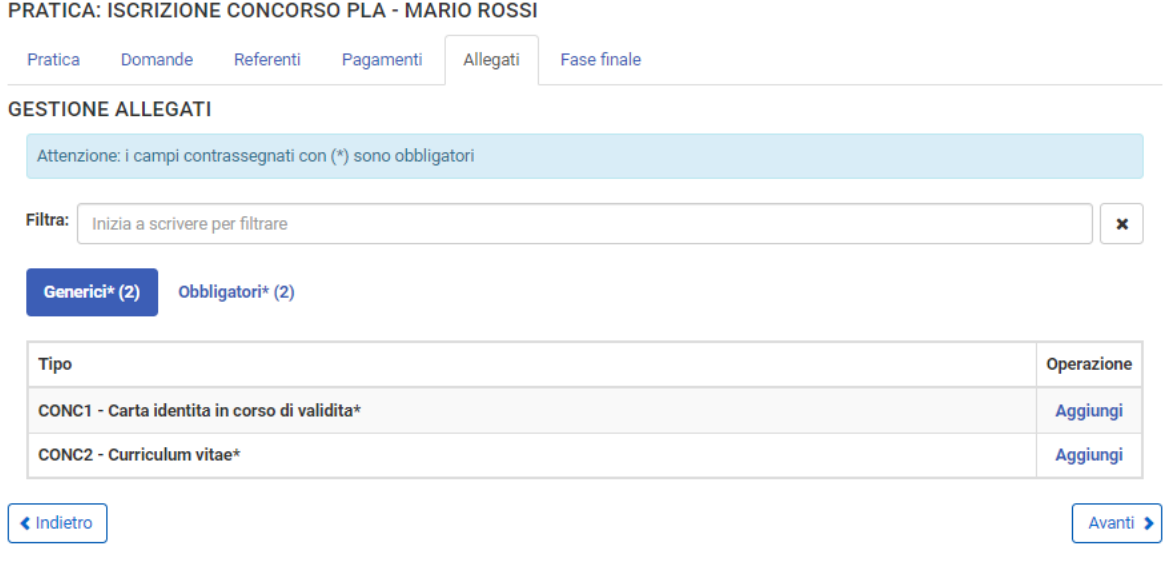

#### *Figura 11 - Gestione allegati*

Per caricare un allegato:

- 1. Cliccare sul link "*Aggiungi*" relativo al tipo di allegato da caricare.
- 2. Verrà visualizzata la schermata rappresentata in Figura 11: cliccare su "*Scegli file*" (indicato con 1 in Figura12)
- 3. Selezionare il file da allegare presente sul proprio PC

PRATICA: ISCRIZIONE CONCORSO PLA - MARIO ROSSI

- 4. Al termine del caricamento del file cliccare su "*Salva*" in basso a destra (indicato con 2 in Figura 12).
- 5. Una volta caricati i due documenti richiesti cliccare su "Avanti".

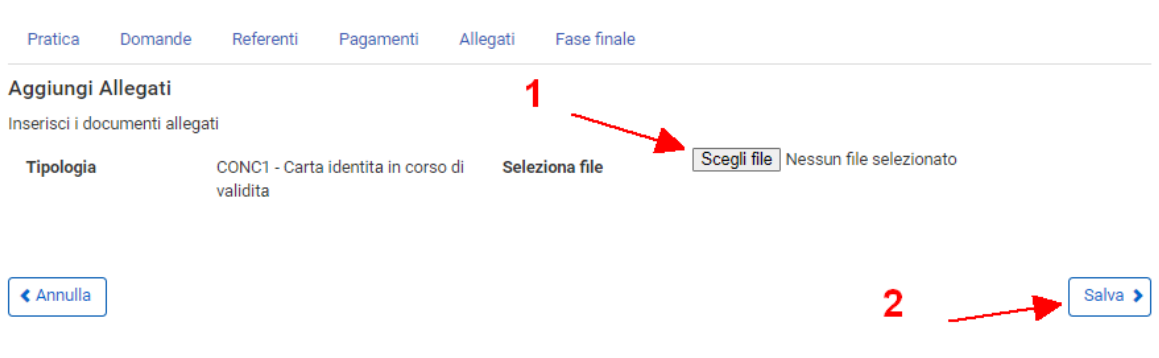

*Figura 12 - Caricamento allegato nel portale*

## **SEZIONE "FASE FINALE"**

La sezione "*Fase finale*" segnala l'eventuale presenza di anomalie nella procedura, come ad esempio la mancanza di allegati obbligatori alla presentazione della domanda (vedi Figura 13).

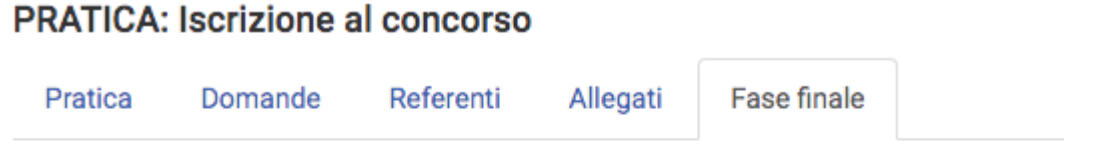

# Sono presenti errori che impediscono l'invio della pratica

Non sono stati inseriti i seguenti allegati:

• Curriculum

Inserisci allegati mancanti

*Figura 13 - Segnalazione di presenza di errori nella pratica*

In caso di assenza di errori il sistema visualizza il modello compilabile che verrà presentato agli uffici del Comune. Nota che **il modello presentato è ancora incompleto** (è valorizzata la sola anagrafica del richiedente) e va compilato nelle voci richieste. Una volta completata la compilazione del modello cliccare sul pulsante "*Prosegui*" presente a fondo pagina.

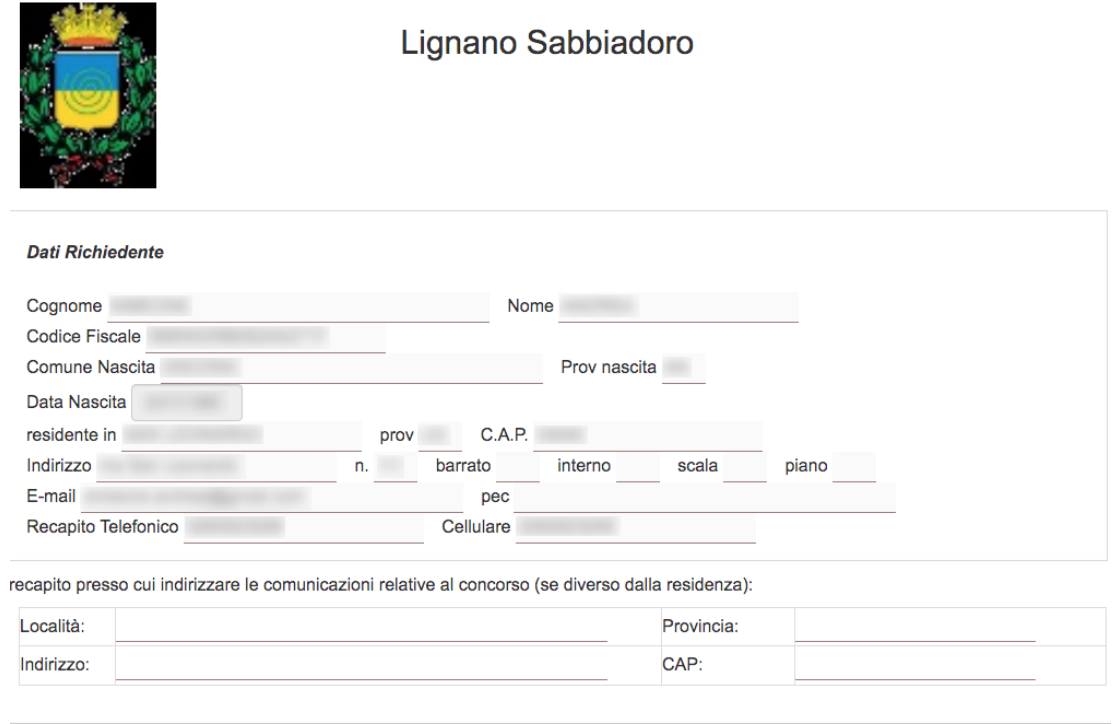

*Figura 14 - Modello compilabile*

Il sistema genera un documento PDF contenente il modello compilato nella fase precedente e che verrà presentato agli uffici del comune. Per procedere con l'invio del documento agli uffici del comune cliccare sul pulsante "*Scarica il documento generato*".

Se si desidera firmare digitalmente l'atto (la firma digitale non è obbligatoria) procedere con la firma digitale del documento che si è appena scaricato, successivamente cliccare il pulsante "*Scegli file*" e caricare il file p7m.

Se non si intende firmare digitalmente l'atto o non si possiede la firma digitale, cliccare il pulsante "Scegli file" e ricaricare il file pdf che si è precedentemente scaricato, senza fare alcuna altra operazione.

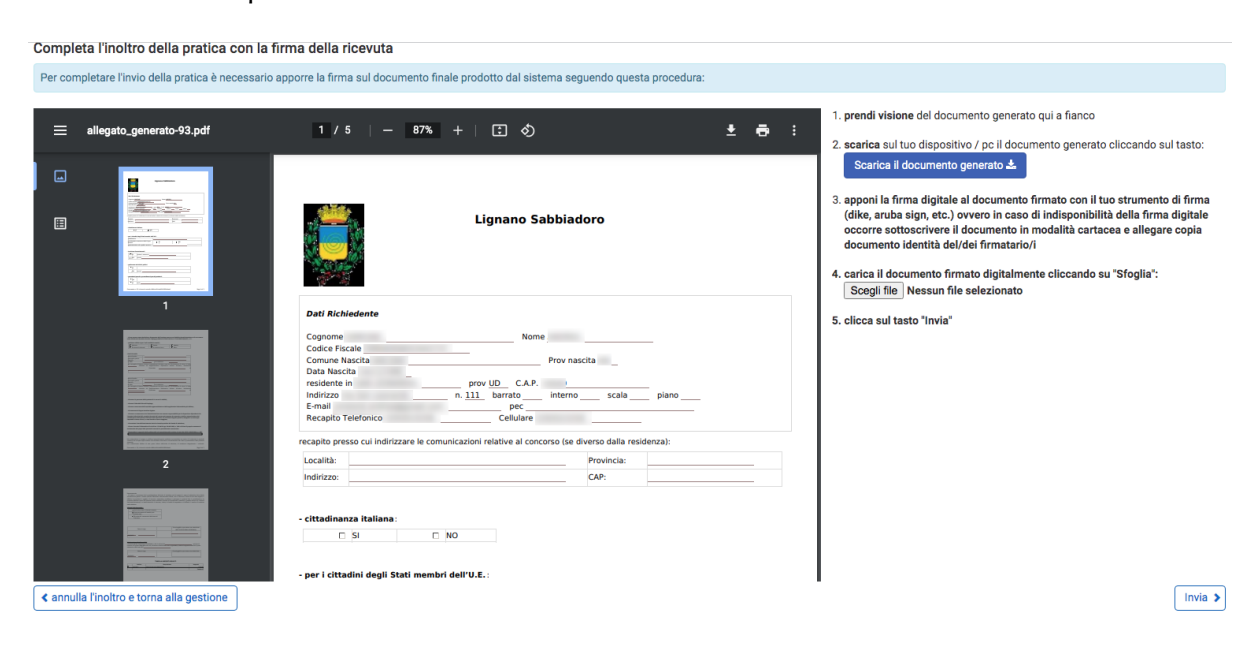

Cliccare infine sul pulsante "*Invia*" in basso a destra.

*Figura 15 - Modello compilato scaricabile*

## **PAGAMENTO TASSA DI CONCORSO attraverso il portale Frenesys.lignano.org**

Se nella fase precedente "Pagamenti" è stato selezionato il check box "Da pagare", compare la form di pagamento (vedi Figura 16). Qui è necessario cliccare su "Paga"

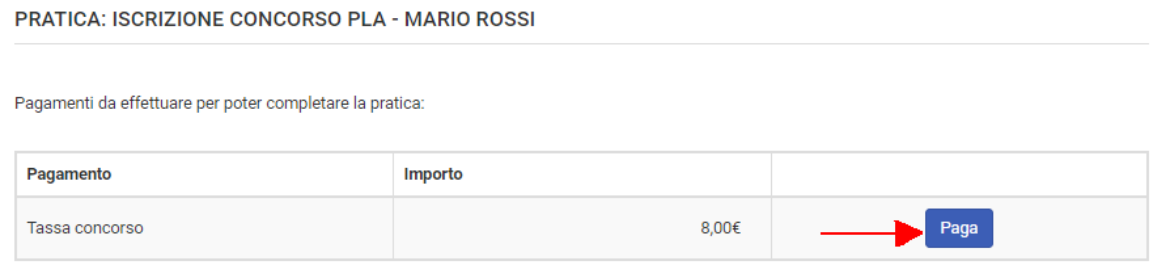

Dopo aver effettuato il pagamento, verifica che la pratica sia stata effettivamente inviata, rientrando nella gestione.

*Figura 16 – Creazione istanza di pagamento con PagoPA*

Si viene mandati al "Carrello pagamenti" (vedi Figura 17), che permette di stampare l'"avviso di pagamento" e di pagare recandosi in Banca, in Ricevitoria o agli sportelli abilitati oppure di procedere al pagamento on line, selezionando l'istanza e cliccando su "Paga selezionati".

## Carrello pagamenti

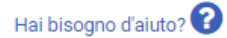

Il pagamento selezionato è stato aggiunto. Puoi procedere col pagamento, oppure ritornare alla pagina precedente per aggiungere altri elementi.

In questa pagina è possibile visualizzare tutti i pagamenti disponibili.

- È possibile effettuare un pagamento:
- · Online: tramite il servizio PagoPA
- · Offline: stampando l'avviso di pagamento e recarsi presso uno dei PSP abilitati

Scopri presso quali PSP puoi recarti per effettuare il pagamento

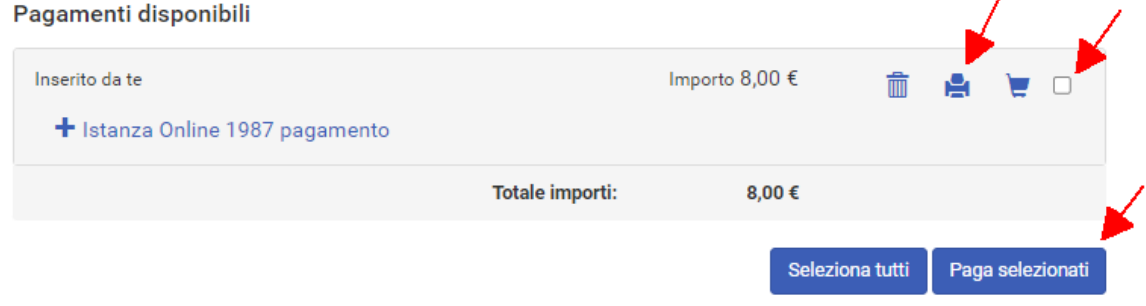

*Figura 17 – Carrello pagamenti con PagoPA*

Il sistema chiede ulteriore conferma per procedere con il pagamento, cliccare su "*Conferma*" (figura 18).

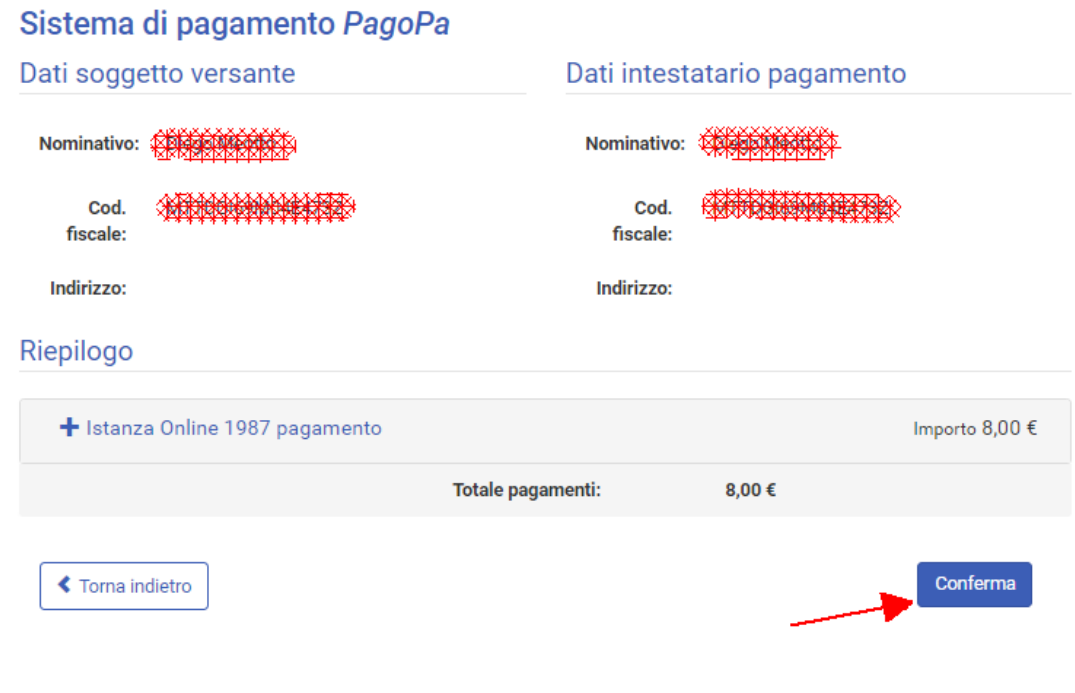

*Figura 8 - Conferma di pagamento*

Effettuare un nuovo login con SPID per accedere ai servizi di pagamento di pagoPA.

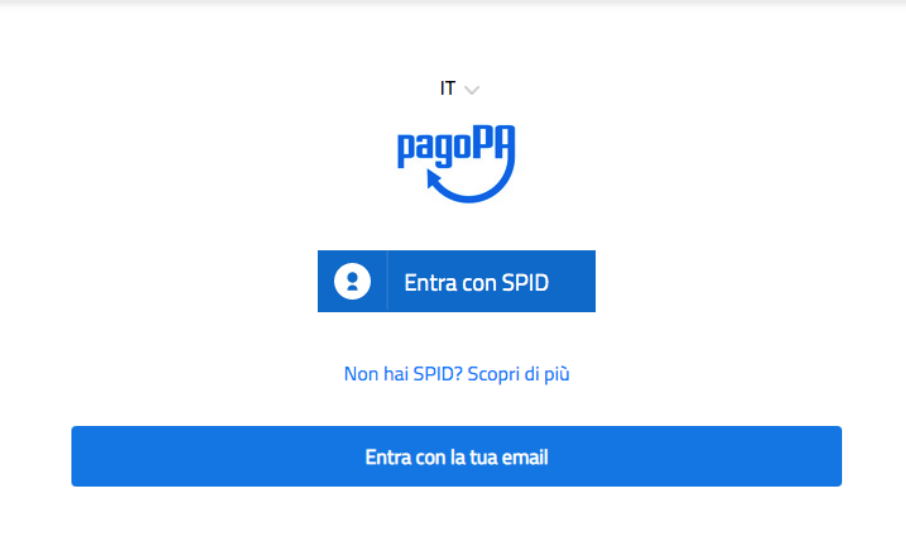

*Figura 18 - Login per pagamento con pagoPA*

PagoPA chiede l'inserimento di un metodo di pagamento, inserire il metodo di pagamento preferito (N.B. possono essere applicati costi di commissione diversi in base al metodo di pagamento selezionato).

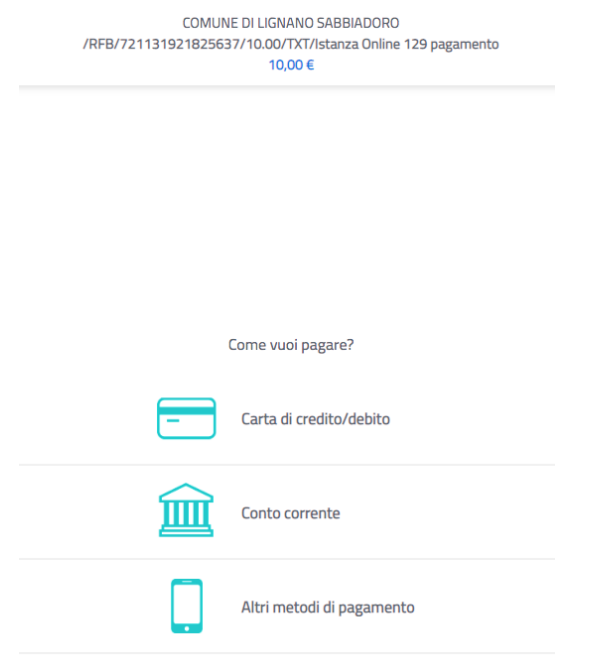

*Figura 19 - Selezione metodo di pagamento*

A conferma dell'avvenuto pagamento verrà inviata presso la email dell'utente un messaggio di conferma. Nel caso il processo di pagamento non dovesse andare a buon fine il sistema invierà una email per notificare il mancato pagamento, in questo caso la pratica rimarrà pendente e non sarà presentata agli uffici del Comune finché non si sarà regolarizzato il pagamento della tassa di iscrizione al concorso.

Se il pagamento risulta andato a buon fine verrà visualizzata un'immagine di conferma della presa in carico del pagamento o dell'avvenuto pagamento

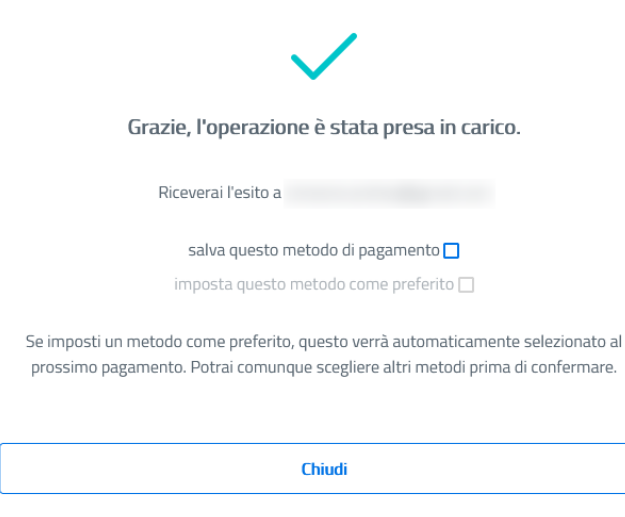

*Figura 20 - Conferma della presa in carico del pagamento*

La pratica ora verrà acquisita dai sistemi e risulterà tra le pratiche presentate con un Codice e un Numero di Protocollo a conferma del corretto caricamento. I tempi di acquisizione e protocollazione sono variabili in funzione della comunicazione tra i diversi sistemi e sono solitamente di qualche decina di minuti.

N.B. Verificare che la pratica presentata sia presente nella pagina "*Pratiche presentate*", raggiungibile dal menu principale alla voce "Istanze online di tipo generico concorsi, prenotazione servizi". L'archivio delle pratiche presentate visualizza la lista delle pratiche presentate agli uffici del comune permettendo il download della ricevuta di presentazione della domanda (vedi figura 23).

| <b>Caricamento Pratiche -&gt; ATTI FORMALI</b> |                  |                |             | Lista delle Pratiche da presentare | Archivio Pratiche presentate |  |  |  |  |
|------------------------------------------------|------------------|----------------|-------------|------------------------------------|------------------------------|--|--|--|--|
| Archivio pratiche presentate                   |                  |                |             |                                    |                              |  |  |  |  |
| <b>Data</b>                                    | <b>Tipologia</b> | <b>Pratica</b> | Codice      | Protocollo                         | Ricevuta                     |  |  |  |  |
| 02/07/2021                                     | Istanze concorso |                | CONC/8/2021 | 21858                              | ₿                            |  |  |  |  |
| 02/07/2021                                     | Istanze concorso |                | CONC/7/2021 | 21851                              | ₿                            |  |  |  |  |
| 02/07/2021                                     | Istanze concorso |                | CONC/5/2021 | 21802                              | ٥                            |  |  |  |  |
| <b>≮</b> Torna al portale                      |                  |                |             |                                    |                              |  |  |  |  |

*Figura 21 - Archivio pratiche presentate*

In caso di problemi nella procedura di presentazione della domanda di partecipazione al concorso attraverso il portale, scrivere una mail a [servizi.informatici@lignano.org](mailto:servizi.informatici@lignano.org) o chiamare il numero 0431/409236 (orari dal lunedì, mercoledì e venerdì dalle ore 8 alle 14, il martedì e il giovedì dalle ore 8 alle 13:30 il pomeriggio dalle ore 14:30 alle 18).

```
** FINE DOCUMENTO **
```